**SAS<sup>®</sup>** Press

# **SAS** Statistics<br>by Example

# **Ron Cody**

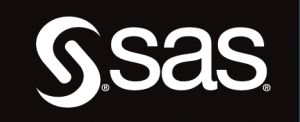

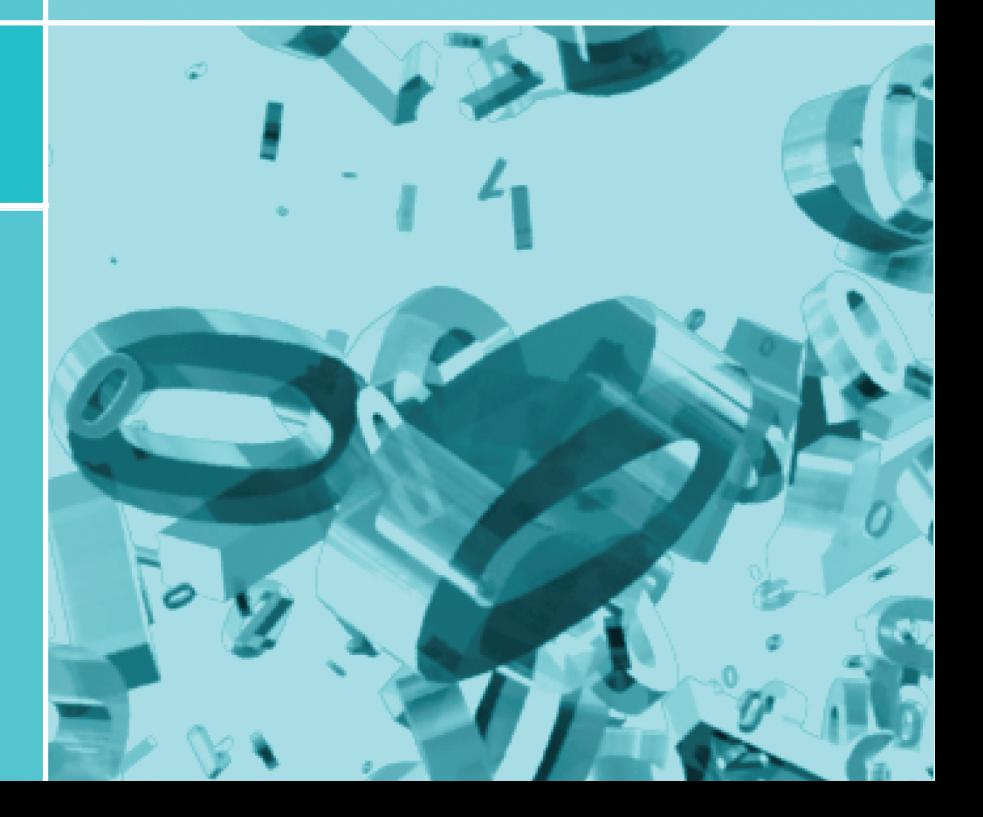

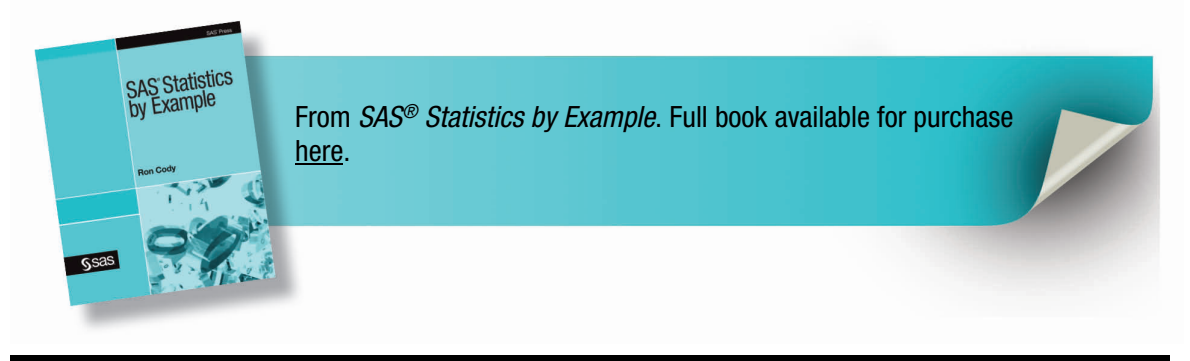

# **Contents**

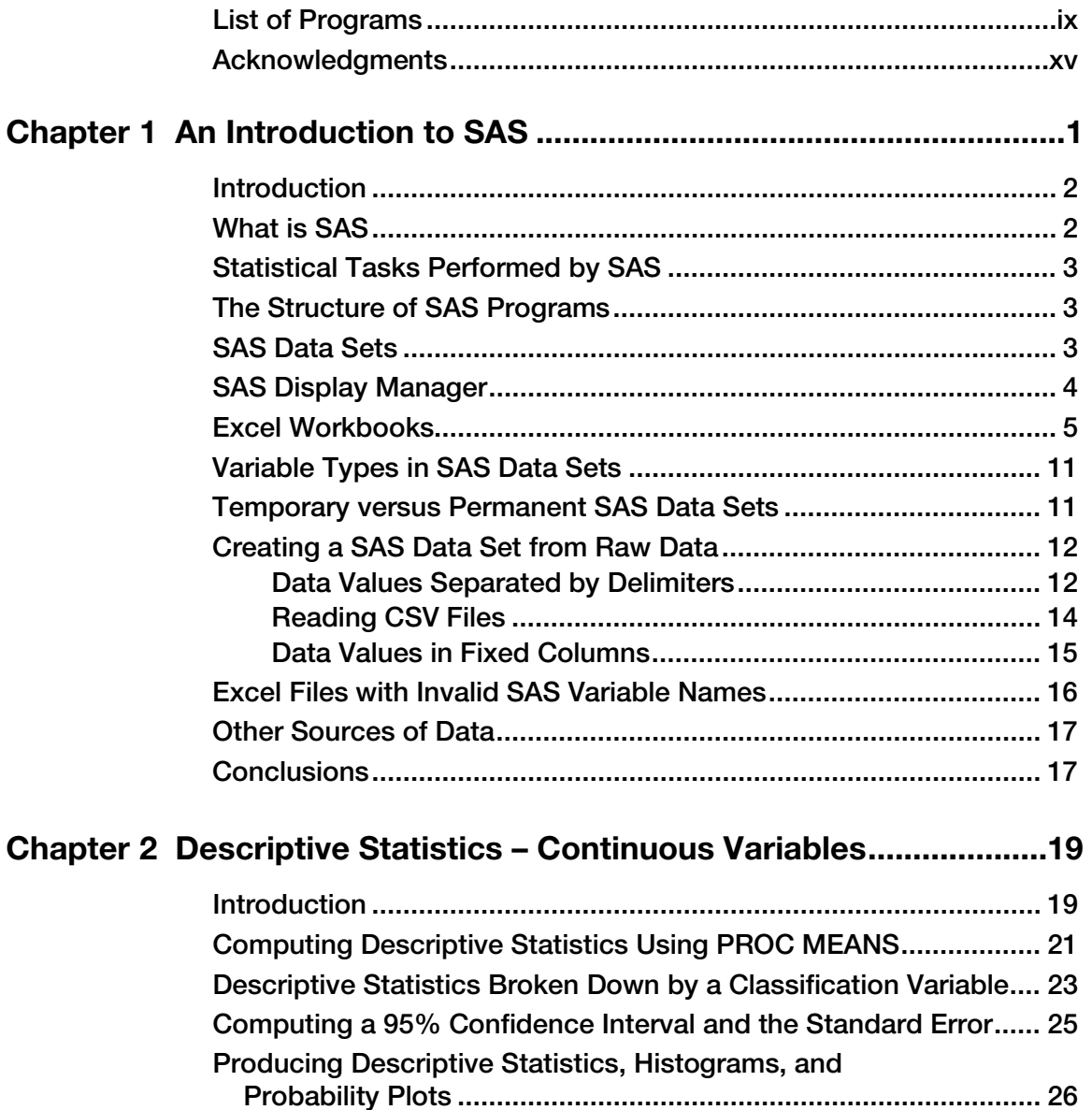

# **iv** *Contents*

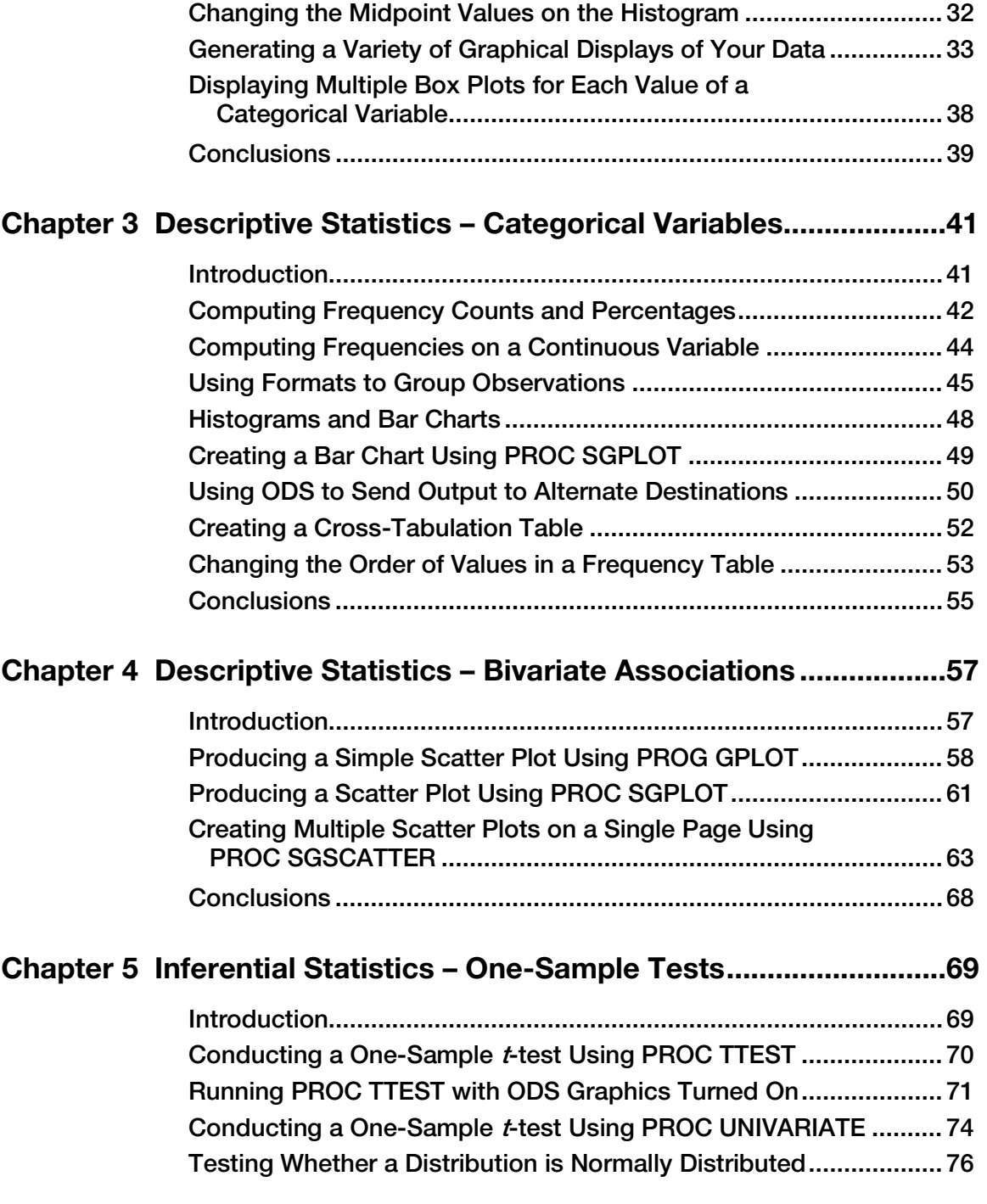

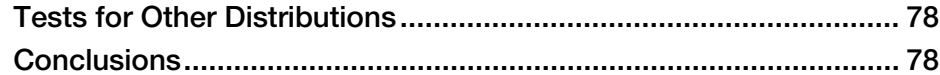

# Chapter 6 Inferential Statistics – Two-Sample Tests ..........................79

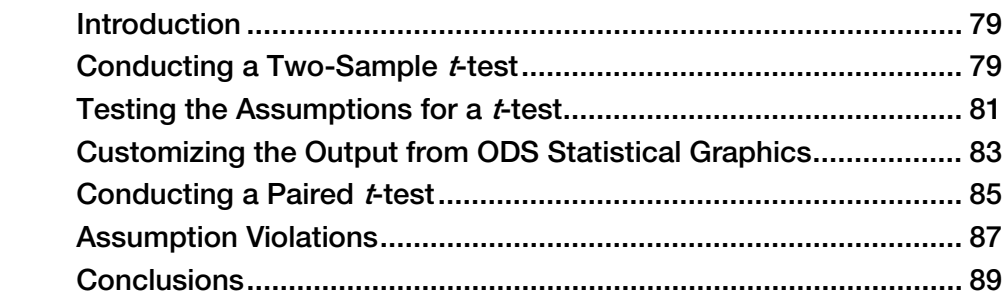

# Chapter 7 Inferential Statistics – Comparing More than

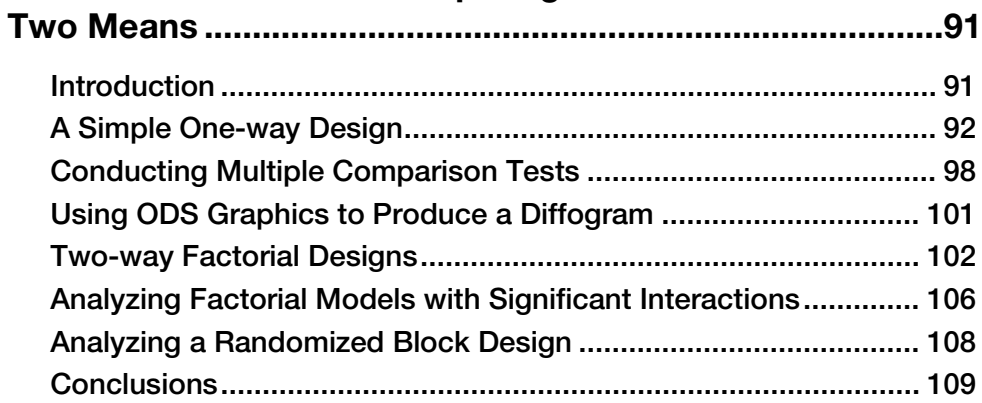

# Chapter 8 Correlation and Regression .............................................. 111

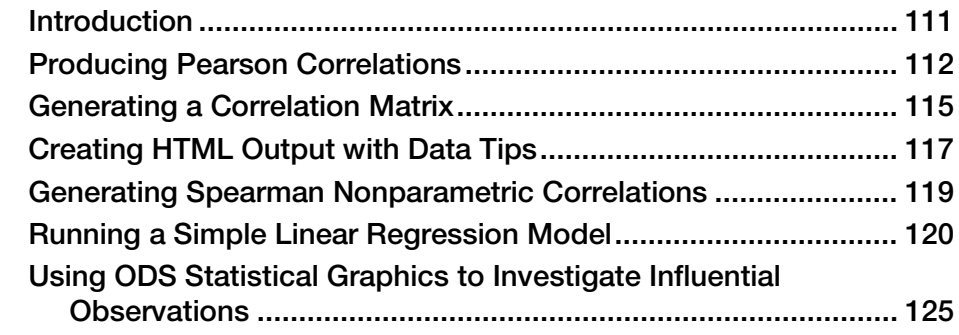

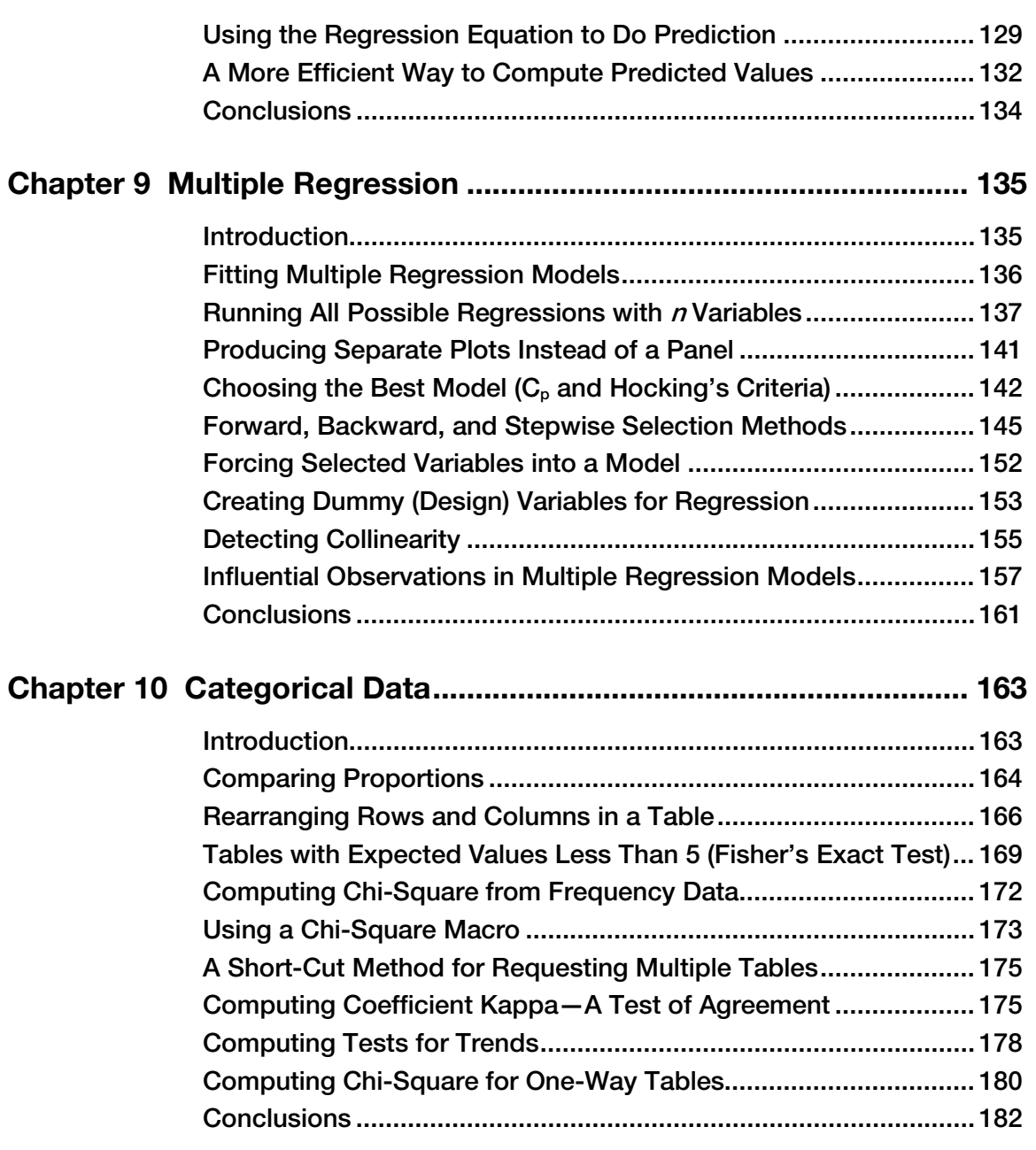

# **vi** *Contents*

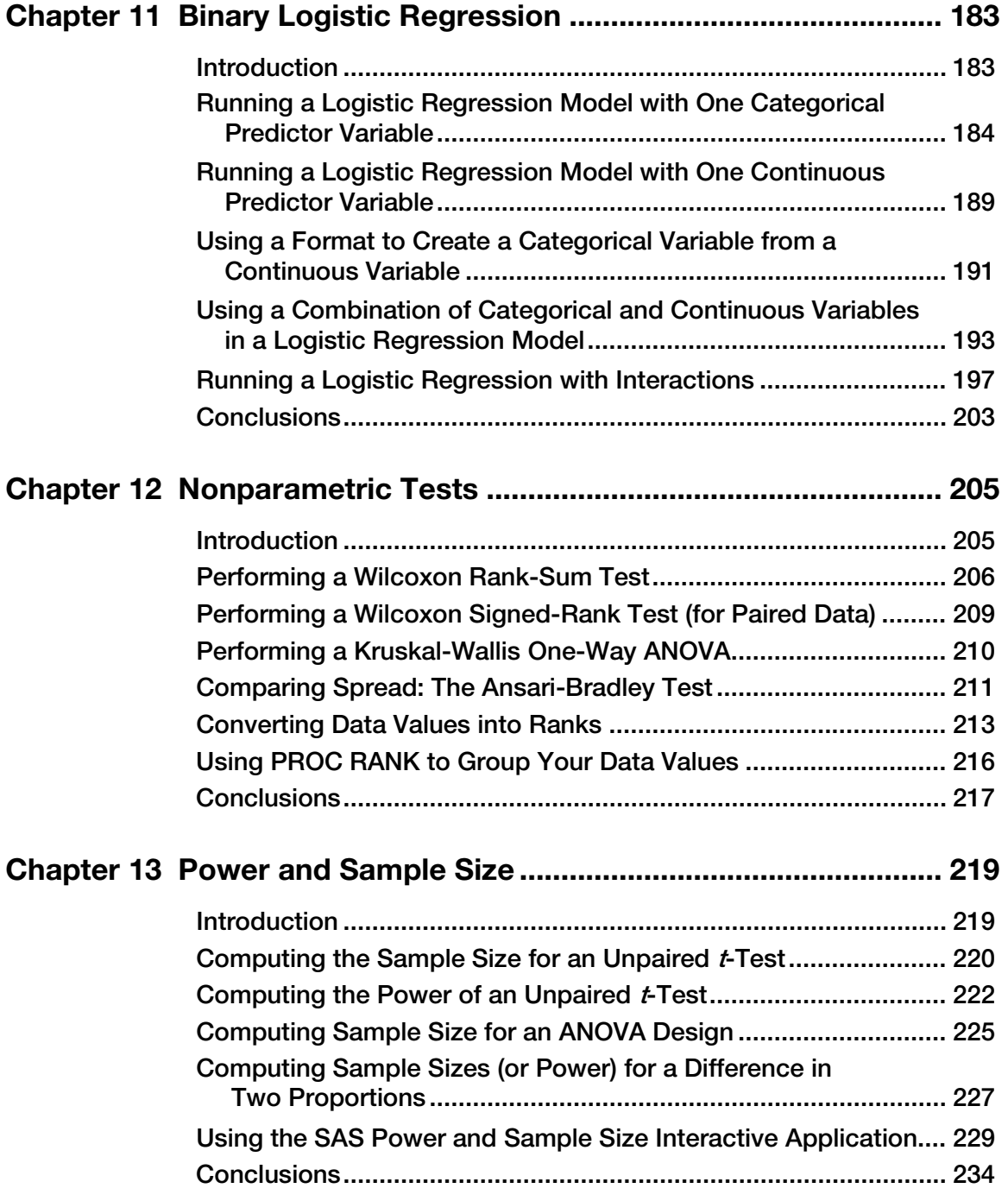

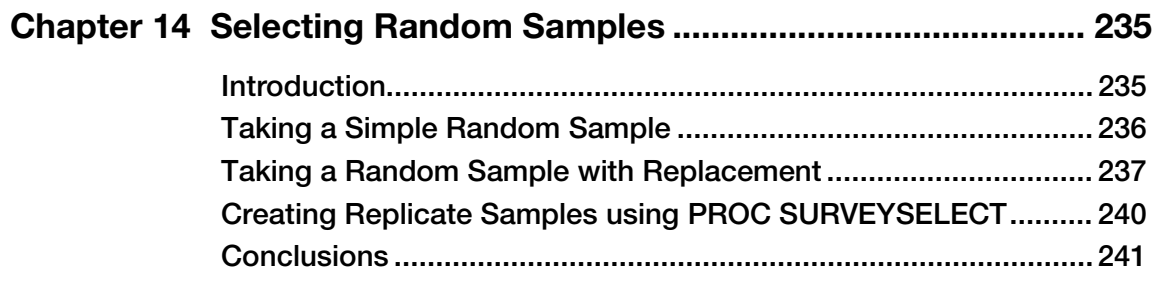

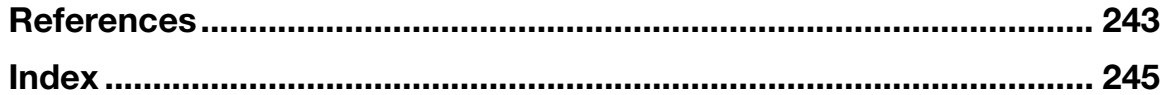

From SAS<sup>®</sup> Statistics by Example by Ron Cody. Copyright © 2013, SAS Institute Inc., Cary, North Carolina, USA. ALL RIGHTS RESERVED.

From SAS<sup>®</sup> Statistics by Example. Full book available for purchase [here.](http://www.sas.com/apps/sim/redirect.jsp?detail=TR19608)

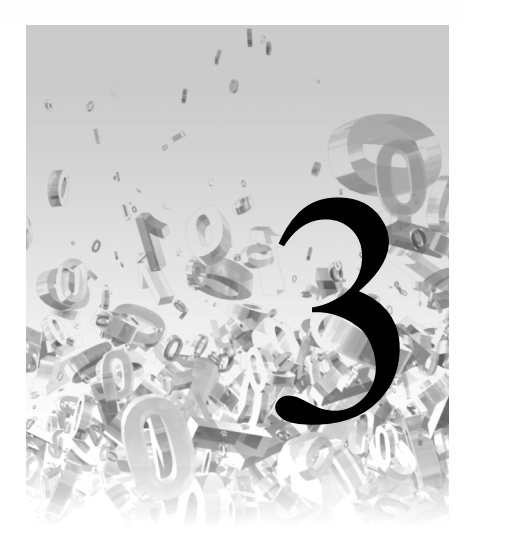

# Descriptive Statistics – Categorical Variables

AS Statistics cample

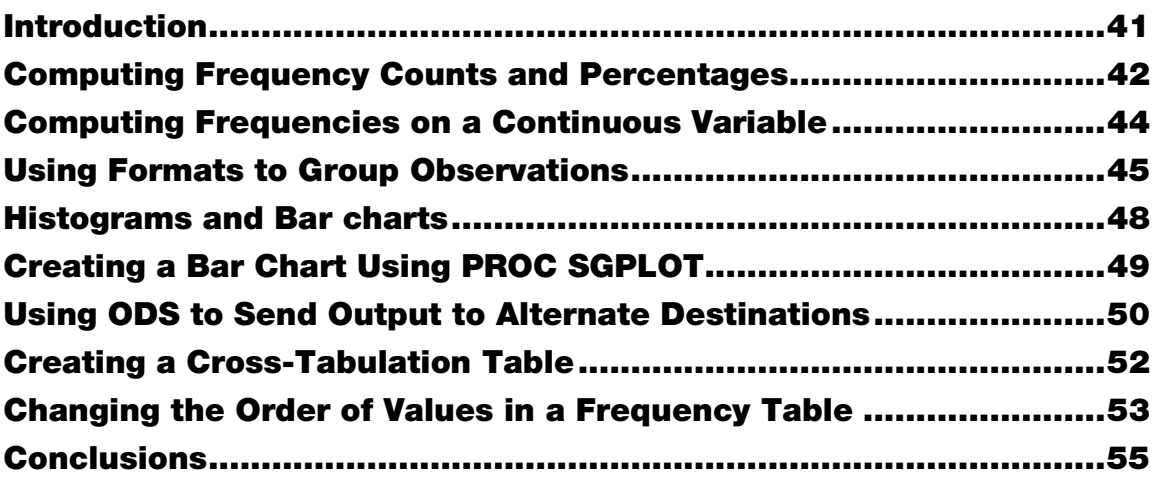

# Introduction

This chapter continues with methods of examining categorical variables. You will learn how to produce frequencies for single variables and then extend the process to create cross-tabulation tables. You will also learn several graphical approaches that are used with categorical variables. Finally, you will learn how to use SAS to group continuous variables into categories using a variety of techniques. Let's get started.

# Computing Frequency Counts and Percentages

You can use PROC FREQ to count frequencies and calculate percentages for categorical variables. This procedure can count unique values for either character or numeric variables. Let's start by computing frequencies for Gender and Drug in the Blood\_Pressure data set used in the previous chapter.

# Program 3.1: Computing Frequencies and Percentages Using PROC FREQ

```
title "Computing Frequencies and Percentages Using PROC FREQ";
proc freq data=example.Blood_Pressure;
  tables Gender Drug;
run;
```
PROC FREQ uses a TABLES statement to identify which variables you want to process. This program selects Gender and Drug. Here is the output:

#### **Computing Frequencies and Percentages Using PROC FREQ**

The FRFQ Procedure

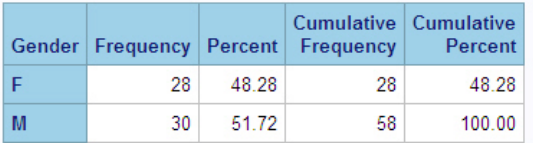

#### **Frequency Missing = 2**

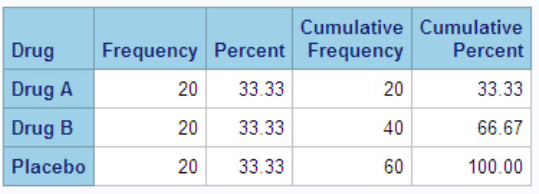

By default, PROC FREQ computes frequencies, percentages, cumulative frequencies, and cumulative percentages. In addition, it reports the frequency of missing values. If you do not want all of these values, you can add options to the TABLES statement and specify what statistics you want or do not want. For example, if you want only frequencies and percentages, you can use the TABLES option NOCUM (no cumulative statistics) to remove them from the output, like this:

#### Program 3.2: Demonstrating the NOCUM Tables Option

```
title "Demonstrating the NOCUM Tables Option";
proc freq data=example.Blood_Pressure;
  tables Gender Drug / nocum; 
run;
```
Because NOCUM is a statement option, it follows the usual SAS rule: it follows a slash. The following output shows the effect of the NOCUM option:

#### **Demonstrating the NOCUM Tables Option**

**The FREQ Procedure** 

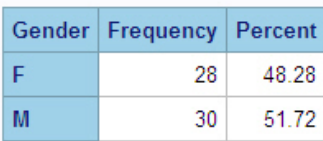

**Frequency Missing = 2** 

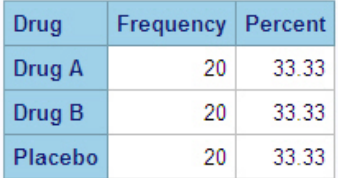

As you can see, the output now contains only frequencies and percents.

One TABLES option, MISSING, deserves special attention. This option tells PROC FREQ to treat missing values as a valid category and to include them in the body of the table. Program 3.3 shows the effect of including the MISSING option:

#### Program 3.3: Demonstrating the Effect of the MISSING Option with PROC FREQ

```
title "Demonstrating the effect of the MISSING Option";
proc freq data=example.Blood_Pressure;
  tables Gender Drug / nocum missing; 
run;
```
#### **44** *SAS Statistics by Example*

Here is the output:

#### Demonstrating the effect of the MISSING Option

**The FREQ Procedure** 

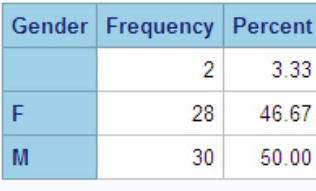

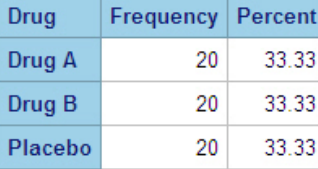

Notice that the two subjects with missing values for Gender are now included in the body of the table. Even more important, the percentages for females and males have changed. When you use the MISSING option, SAS treats missing values as a valid category and includes the missing values when it computes percentages. To summarize, without the MISSING option, percentages are computed as the percent of all nonmissing values; with the MISSING option, percentages are computed as the percent of all observations, missing and nonmissing.

# Computing Frequencies on a Continuous Variable

What happens if you compute frequencies on a continuous numeric variable such as SBP (systolic blood pressure)? Program 3.4 shows what happens when you try to compute frequencies on a continuous numeric variable:

#### Program 3.4: Computing Frequencies on a Continuous Variable

```
title "Computing Frequencies on a Continuous Variable";
proc freq data=example.Blood_Pressure;
   tables SBP / nocum;
run;
```
This is the output:

#### **Computing Frequencies on a Continuous Variable**

**The FREQ Procedure** 

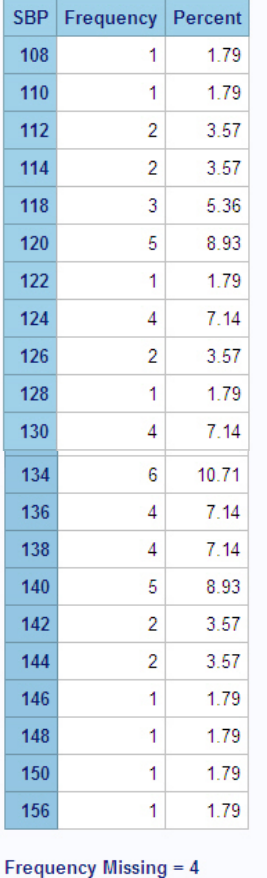

Each unique value of SBP is considered a category. Now let's see how to group continuous values into categories.

# Using Formats to Group Observations

SAS can apply formats to character or numeric variables. What is a format? Suppose you have been using M for males and F for females but you want to see the labels Male and Female in your output. You can create a format that associates any text (Male, for

example) to one or more values. To demonstrate, let's start by making a format for Gender, SBP, and DBP, and using these formats with PROC FREQ.

# Program 3.5: Writing a Format for Gender, SBP, and DBP

```
proc format;
  value $gender 'M' = 'Male'
               'F' = 'Female';value sbpgroup low-140 = 'Normal'
       141-high = 'High';value dbpgroup low-80 = 'Normal'
       81-high = 'High';run;
proc freq data=example.Blood_Pressure;
  tables Gender SBP DBP / nocum;
  format Gender $gender.
       SBP sbpgroup.
        DBP dbpgroup.;
run;
```
You use PROC FORMAT to create formats—labels associated with values. If you are planning to create formats for character variables, the format names must start with a dollar sign. Formats to be used with numeric variables cannot start with a dollar sign. In addition, format names cannot end with a number. All format names are limited to a maximum of 32 characters, including the initial dollar sign for character format names. Finally, format names can contain letters, digits, and the underscore character. You name each format on a VALUE statement. This statement lets you specify unique values, groups of values, or ranges of values on the left side of the equal sign, and labels that you want to associate with these values on the right side of the equal sign.

The first format in Program 3.5 is \$gender. This name is a good choice because this format will be used later with the variable Gender (a character variable). All the format names are, however, completely arbitrary: you could have called this format \$xyz if you wanted to. The \$gender format associates the text "Male" with M and "Female" with F. You can use either single or double quotation marks when you create formats—just be sure to use double quotation marks if the format that you are creating contains an apostrophe (which is rendered as a single quotation mark).

The next two formats are to be used with the two variables SBP and DBP. For the SBPGROUP format, the range of values associated with the text "Normal" is from the lowest nonmissing value to 190. You can use the keywords LOW and HIGH when you are defining format ranges.

PROC FORMAT creates formats, but it does not associate any of these formats with SAS variables (even if you are clever and name them so that it is clear which format will go with which variable). To associate a format with one or more SAS variables, you use a FORMAT statement. You can place this statement in either a DATA step or a PROC step. If you place a FORMAT statement in a PROC step (as in Program 3.5), the format will be associated with the variables only for the duration of that procedure. If you place a FORMAT statement in a DATA step, the formats will be permanently assigned to the variables.

In a FORMAT statement, you start with the keyword FORMAT, followed by one or more variables names, followed by the format you want to associate with the variables you listed. On a FORMAT statement, you *must* follow each format name with a period. If you omit the period, SAS will think that you are writing a variable name and not a format. It is slightly confusing—when you create the format with a VALUE statement, you do not end the name with a period (SAS knows this is a format name). When you write a FORMAT statement, you must end the format name with a period.

Let's see what happens when you run Program 3.5—here is the output:

#### **Computing Frequencies on a Continuous Variable**

**The FREQ Procedure** 

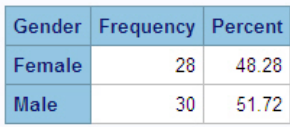

**Frequency Missing = 2** 

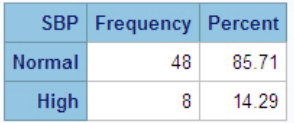

#### **Frequency Missing = 4**

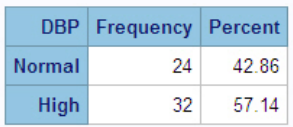

**Frequency Missing = 4** 

# **48** *SAS Statistics by Example*

Instead of F's and M's you now see Female and Male. Instead of frequencies for individual values of SBP and DBP, you see only two categories, Normal and High.

# Histograms and Bar Charts

Sometimes it is useful to show frequencies in a graphical display. With SAS, you have several options: First, there is an older SAS procedure called GCHART, which is part of the SAS/GRAPH collection of procedures. A newer procedure, PROC SGPLOT, can produce a wide variety of plots and charts.

The first example of a bar chart uses PROC GCHART to display the frequencies of a variable called Region (region of the country) from a data set called store. You can skip this section and go right to the next section, which shows you how to create a bar chart using PROC SGPLOT. However, at some point you might need to run or modify an older SAS program that uses PROC GCHART. Here is the code:

# Program 3.6: Generating a Bar Chart Using PROC GCHART

```
goptions reset=all;
pattern value = solid color = blue;
title "Generating a Bar Chart - Using PROC GCHART";
proc gchart data=store;
  vbar Region;
run;
quit;
```
The first statement (GOPTIONS, which stands for graphic options), is not mandatory, but if you have been using any SAS/GRAPH procedures during your SAS session, it is a good idea to reset all the options to their default values. Why? Because when you set any graphic option such as color or plotting symbol, these options remain in effect until you change them. This behavior is similar to TITLE statements, which persist unless you change them or omit the titles completely.

The PATTERN statement enables you to select the type of bar (SOLID in this case) and the color of the bars. A useful hint is to set VALUE=EMPTY if you are sending the output to a dot matrix printer. The EMPTY option displays only the outline of the box and keeps you from rushing out to the office supply store to buy more ink cartridges.

The VBAR (vertical bar) statement lets you list the variables for which you want to generate bar charts. If you prefer a horizontal bar chart, use the HBAR statement instead.

Notice the QUIT statement in this program. Certain procedures in SAS such as PROC GCHART have something called RUN-group processing. This kind of processing keeps the procedure in memory, even after it encounters a RUN statement. Because the procedure is still in memory, you can request additional charts or, in the case of other procedures, new models, etc. The QUIT statement ends the procedure. If you omit a QUIT statement, the procedure ends when the next DATA or PROC step executes.

Here is the output from Program 3.6:

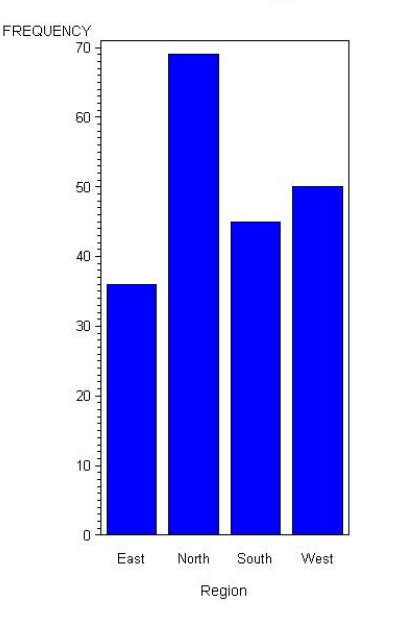

# **Generating a Bar Chart - Using PROC GCHART**

# Creating a Bar Chart Using PROC SGPLOT

You can create a similar bar chart using PROC SGPLOT. A number of built-in styles make it very easy to customize your output. For example, a style called JOURNAL produces black and white output, suitable for publication in a journal. A style called STATISTICAL gives you output that is designed for statistical purposes.

Program 3.7 shows how to produce a chart similar to the one produced in Program 3.6:

# Program 3.7: Generating a Bar Chart Using PROC SGPLOT

```
title "Generating a Bar Chart - Using PROC SGPLOT";
proc sgplot data=store;
  vbar Region;
run;
```
The syntax is almost identical to PROC GCHART. You enter the keyword VBAR, followed by one or more variables for which you want to create a bar chart. Here is the output:

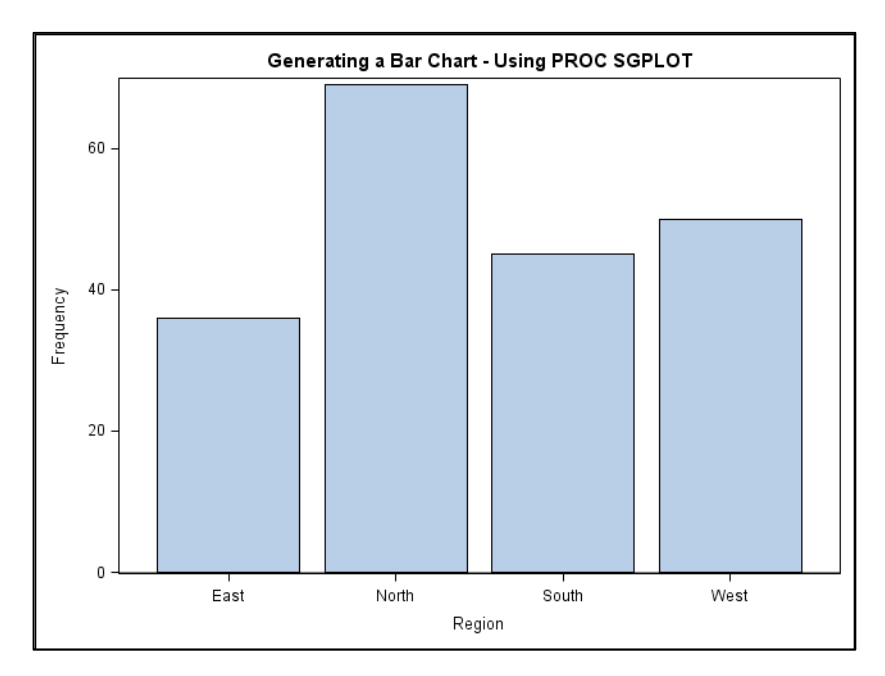

# Using ODS to Send Output to Alternate Destinations

To demonstrate the flexibility of the SGPLOT procedure, the next example shows you how to use a built-in style to send the same chart to a PDF file.

#### Program 3.8: Using ODS to Create PDF Output

```
ods listing close;
ods pdf file='c:\books\statistics by example\bar.pdf'
        style=journal;
title "Generating a Bar Chart – Using PROC SGPLOT"; 
proc sgplot data=store;
  vbar Region;
run;
quit;
ods pdf close;
ods listing;
```
This program is identical to the previous one, except you place an ODS statement before the procedure that tells SAS two things: 1) you want to produce a PDF file and 2) you want to use the built-in style called JOURNAL. Following the procedure, you close the destination using another ODS statement.

You should close all your ODS destinations before you exit your SAS session. It is also a good idea to include the ODS LISTING CLOSE statement before the procedure so that you don't get two outputs—one sent to the PDF file and the other sent to the normal SAS output location. Remember that you need to reopen the listing file using the ODS LISTING statement following the procedure.

The PDF file that was created by Program 3.8 looks like this:

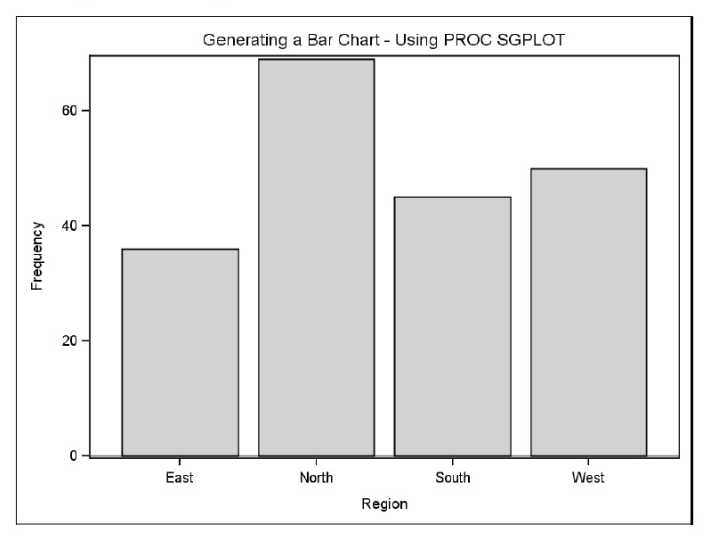

Generating a Bar Chart - Using PROC SGPLOT

This PDF file can be read by Adobe and used in any application that can work with PDF files.

# Creating a Cross-Tabulation Table

You can use PROC FREQ to create a cross-tabulation table. You start out with the keyword TABLES. Following this, you specify the two variables of interest, separated by an asterisk. For example, the store data set contains the variables Region and Gender. If you want to see the distribution of Gender across all values of Region, you proceed with Program 3.9:

#### Program 3.9: Creating a Cross-Tabulation Table Using PROC FREQ

```
title "Demonstrating a Cross-Tabulation Table using PROC FREQ";
proc freq data=store;
  tables Gender * Region;
run;
```
This program requests a table of Gender by Region. In this example, Gender will form the rows of the table, and Region will form the columns.

The general form of a cross-tabulation request is:

tables row-variable \* column-variable;

Here is the output from Program 3.9:

#### Demonstrating a Cross-Tabulation Table using PROC FREQ

**The FREQ Procedure** 

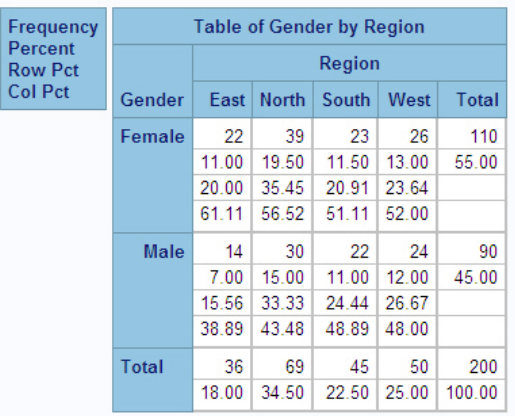

Each box in the table contains four values; the meaning of these values is found in the key in the upper-left corner of the table. As you can see, the top number in each box is the number of observations. For example, there are 22 females in the Eastern region. The next number is a percentage. In this example, 11% of all observations are females in the Eastern region. The third number in each box is a row percentage—20% of the females were in the Eastern region. Finally, the fourth number in each box is a column percentage; 61.11% of the observations from the Eastern region are female.

Notice the order of the rows and columns in the output. By default, SAS orders the rows and columns in a table (or for a single variable) by the internal value of the variable alphabetically for character variables and numerically for numeric variables. This is why the rows in the previous table were ordered Female→Male and the order of the columns was East→North→South→West.

# Changing the Order of Values in a Frequency Table

Whether you have a one-way or a two-way table, you might want to control the order that SAS uses for the rows, the columns, or both. In the previous example, maybe you want the regions to be ordered North→East→South→West. Or you might be computing an odds ratio in a 2x2 table and want the first column to be labeled Yes and the second column to be labeled No.

You can accomplish these goals in several ways. One is to create a new variable from the existing variable, where the internal values are in the desired order. Another, easier, method is to associate formats that are in the target order and associate that format with your variable. You can then use a PROC FREQ option called ORDER=FORMATTED to tell SAS to order the rows, columns, or both by their formatted values, rather than by their internal values.

The example that follows uses this method to force the order of the regions to be North, East, South, and West. First the program, then the explanation.

# Program 3.10: Changing the Order of Values in a PROC FREQ Table By Using Formats

```
proc format;
  value $region 'North' = '1 North'
                 'East' = '2 East''South' = '3 South'
                 'West' = '4 West';run;
title "Change the Order in a PROC FREQ Output";
proc freq data=store order=formatted;
  tables Gender * Region;
  format Region region.;
run;
```
The four formatted values created by the \$region format are in the desired order alphabetically. (Note that the digits  $1, 2, 3$ , and 4 are part of the format labels, and 1 comes before 2 alphabetically, etc.) Including a FORMAT statement in PROC FREQ associates the \$region format with the variable called Region. (Remember that the association is made by the FORMAT statement, not because the name of the format is similar to the name of the variable.) Finally, to tell SAS to order the table by the formatted values rather than by the internal values, you must include the PROC FREQ option ORDER=FORMATTED.

Here is the output from Program 3.10:

# Change the Order in a PROC FREQ Output

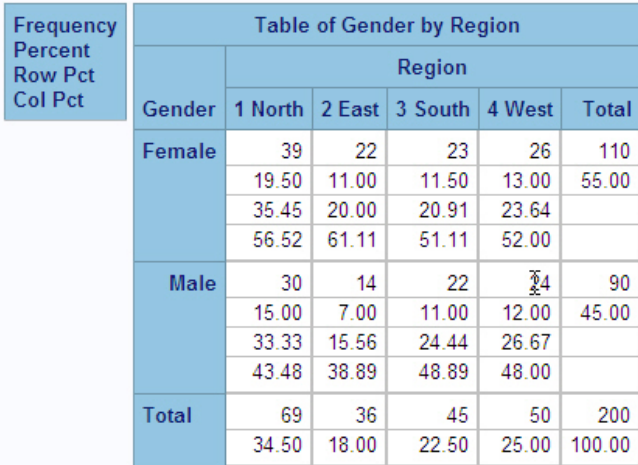

#### **The FREQ Procedure**

The regions are now ordered 1 North, 2 East, 3 South, and 4 West. Because female comes before male alphabetically, the order is Female, then Male.

# Conclusions

In this chapter, you learned how to display values of categorical variables, both in tabular and graphical form. Although you can use several methods to change the order of rows and columns in a table, using formats might be the simplest.

You also learned how to use the built-in styles to create attractive output with a minimum of effort. And you saw how to use ODS to send this output to a variety of destinations, such as HTML, PDF, and RTF.

The next chapter finishes up our discussion of descriptive statistics by showing you how to produce numerical and graphical displays for bivariate relationships.

From [SAS® Statistics by Example](http://www.sas.com/apps/sim/redirect.jsp?detail=TR19608) by Ron Cody. Copyright © 2013, SAS Institute Inc., Cary, North Carolina, USA. ALL RIGHTS RESERVED.

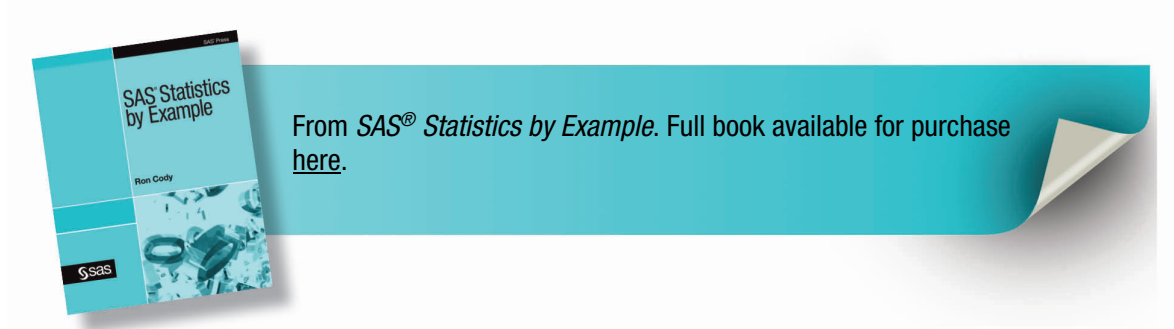

# Index

# **A**

AB option, NPAR1WAY procedure 212 ADJUST= option, LSMEANS statement (GLM) 98, 100 adjusted R-square, generating plots of 142, 144 AGREE option, TABLES statement (FREQ) 166, 175–177 AIC (Akaike Information Criterion) 187, 199–200 Akaike Information Criterion (AIC) 187, 199–200 ALL option, TABLES statement (FREQ) 166 ALPHA= option, TTEST procedure 70–71 analysis of variance *See* ANOVA (analysis of variance) ANOVA (analysis of variance) analyzing randomized block designs 108–109 computing sample size for 225–227 Kruskal-Wallis ANOVA 210–211 multiple comparison tests 97–101 one-way design 92–97, 210–211 producing diffograms 101–102 two-way factorial designs 102–108 Ansari-Bradley test 211–213 at sign  $(Q)$  15, 212 automatic selection methods 145, 198

# **B**

backward selection method 145–152, 198 bar charts, creating 49–50 BEST= option, MODEL statement (REG) 139, 145 binary logistic regression *See* logistic regression models bivariate associations producing scatter plots using GPLOT 58–60

producing scatter plots using SGPLOT 61–62 producing scatter plots using SGSCATTER 63–68 block designs, randomized 108–109 blood\_pressure sample data set 20 box plots displaying for categorical variables 38–39 displaying outliers 37 GLM procedure and 97 horizontal 35–36 labeling outliers on 38 producing 33 vertical 36

# **C**

CALL MISSING routine 153–154 case sensitivity in variables 6 categorical variables and continuous variables in regression models 193–196 bar charts and 48–50 chi-square macros 173–175 comparing proportions 164–166 computer percentages 42–44 computing chi-square for one-way tables 180–182 computing chi-square from frequency data 172–173 computing frequency counts 42–44 computing Kappa coefficient 175–177 computing tests for trends 178–180 creating dummy variables for 153–155 creating from continuous variables 191–193 cross-tabulation tables and 52–53 displaying box plots for 38–39 Fisher's exact test 169–171 frequency tables and 53–55 grouping observations with formats 45–48 categorical variables (*continued*) histograms and 48–49 ODS considerations 50–52 rearranging rows and columns in tables 166–169 requesting multiple tables 175 running logistic regression models with 184–189 CATEGORY= option HBOX statement (SGPLOT) 38–39 VBOX statement (SGPLOT) 38–39 character variable types 11 chi-square Cochran-Mantel-Haenszel 178 computing for one-way tables 180–182 computing from frequency data 172–173 computing tests for trends 178–180 Pearson's 228 chi-square macros 173–175 CHISQ option, TABLES statement (FREQ) 165–166 CLASS statement GLM procedure 92–93, 97 LOGISTIC procedure 185, 194 MEANS procedure 23–25 NPAR1WAY procedure 207 TTEST procedure 80 classification variables, breaking down descriptive statistics by 23–25 CLM option, MEANS procedure 22, 25 CLODDS= option, MODEL statement (LOGISTIC) 185, 189 CMH option, TABLES statement (FREQ) 166 Cochran-Armitage test for trends 178–180 Cochran-Mantel-Haenszel test for trends 178–180 coefficient of agreement 175–177 coefficient of variation (CV) 28 collinearity, detecting 155–156 colon (:) 176 column pointer  $(Q)$  sign) 15 columns *See also* variables

changing order of values in 53–55 rearranging in tables 166–169 COMPARE statement, SGSCATTER procedure 63–66 confidence intervals, computing 25–26 continuous variables and categorical variables in regression models 193–196 breaking down descriptive statistics 23–25 computing confidence intervals 25–26 computing descriptive statistics 21–23 computing frequencies on 44–45 computing standard error 25–26 creating categorical variables from 191–193 generating graphical displays 33–39 producing descriptive statistics 26–32 producing histograms 26–33 producing probability plots 26–32 running logistic regression models with 189–191 converting data values into ranks 213–216 Excel files into data sets 6–9 Cook's D statistics 126–128, 157 CORR procedure ID statement 118, 125 NOPRINT option 133 NOSIMPLE option 112 OUTEST= option 133 Pearson correlations 112 PEARSON option 119 PLOTS= option 113–115, 118, 125, 128 RANK option 112 SPEARMAN option 119 Spearman rank correlations 119–120 VAR statement 112, 115 WITH statement 112 correlation matrix, generating 115–117 cross-tabulation tables 52–53 CSV files about 5 converting into data sets 6–9

reading 14–15 CV (coefficient of variation) 28 CV option, MEANS procedure 22

# **D**

data descriptors, displaying 9 DATA= option MEANS procedure 22 SURVEYSELECT procedure 236 data sets *See also* specific sample data sets about 3 converting Excel files into 6–9 creating from raw data 12–16 data descriptors and 3, 9 data values in fixed columns 15–16 data values separated by delimiters 12–14 metadata and 3 observations and 6 permanent 11–12, 21 reading CSV files 14–15 taking random sample from 236 temporary  $11-12$ , 21 variable types in 11 DATA step about 13 Ansari-Bradley test 211–212 creating categorical variable from continuous variable 191 DATALINES statement 130 DO loops 212 ELSE-IF statement 37 Fisher's exact test example 170 FORMAT statement 47, 176 IF-THEN statement 37 INFILE statement 13–14, 130 INFORMAT statement 176 INPUT statement 13, 15–16, 130, 170, 176 LENGTH statement 13 OUTPUT statement 212 RUN statement 13 SET statement 37 Data Tips 117–119

data values converting into ranks 213–216 grouping with RANK procedure 216–217 in fixed columns 15–16 separated by delimiters 12–14 database systems 17 DATALABEL= option, HBOX statement (SGPLOT) 38 DATALINES statement 130 delimiters, data values separated by 12–14 descriptive statistics about 19–21 bar charts and 48–50 broken down by classification variables 23–25 computer percentages 42–44 computing confidence intervals 25–26 computing frequency counts 42–44 computing standard error 25–26 computing with MEANS procedure 21–23 cross-tabulation tables and 52–53 frequency tables and 53–55 generating graphical displays 33–38 grouping observations with formats 45–48 histograms and 26–33, 48–49 ODS considerations 50–52 probability plots and 26–32 producing 26–32 scatter plots and 58–68 design variables 153–155 DIAGONAL= option, MATRIX statement (SGSCATTER) 67 diffograms 101–102 Display Manager about 4 Log window 4 Output window 4 Program Editor 4 Submit icon 8 DO loops 212 dollar sign  $(\$)$  176 DSD option, INFILE statement 14 dummy variables 153–155

# **E**

ELSE-IF statement 37 EST keyword 27 EVENT= option, MODEL statement (LOGISTIC) 185 EXACT statement, NPAR1WAY procedure 208–209, 211–212, 216 Excel files about 5 converting into data sets 6–9 with invalid variable names 16 exercise sample data set 70, 112, 136

# **F**

factorial designs GLM procedure and 93 two-way 102–108 false-positive rates 197 FILE= option, ODS HTML statement 118 FISHER option, TABLES statement (FREQ) 166 Fisher's exact test 169–171, 228 fixed columns, data values in 15–16 folded F-test 211 FORMAT procedure about 46–48 VALUE statement 46–48 FORMAT statement about 47, 176 FREQ procedure 167 LOGISTIC procedure 192 formats associating variables with 176 creating 46–47 creating categorical variables from continuous variables 191–193 grouping observations with 45–48 forward selection method 145–152 FREQ procedure *See also* TABLES statement, FREQ procedure about 42–44 Fisher's exact test example 169

FORMAT statement 167 ORDER=FORMATTED option 53–54, 167 TEST statement 177 WEIGHT statement 173, 181 frequency tables changing order of values 53–55 computing chi-square from 172–173

# **G**

GCHART procedure about 48–49 HBAR statement 48 VBAR statement 48 GLM procedure CLASS statement 92–93, 97 LSMEANS statement 98, 100, 107 MEANS statement 93, 95, 97–98 MODEL statement 92–93, 102, 108 multiple comparison tests 97–101 one-way ANOVA and 92–97 pairwise differences and 101 PLOTS= option 92, 96, 101 RUN-group processing and 120 GLMPOWER procedure 225 global statements 9 *See also* specific statements GOPTIONS statement 48, 59 GPATH= option, ODS HTML statement 118 GPLOT procedure about 58–60 PLOT statement 58 graphical output 33–38 *See also* ODS Graphics *See also* SAS/GRAPH software GROUP= option COMPARE statement (SGSCATTER) 65–66 SCATTER statement (SGPLOT) 62 grouping observations with formats 45–48 GROUPMEANS= option, POWER procedure 220, 223 GROUPS= option, RANK procedure 216

## **H**

HBAR statement, GCHART procedure 48 HBOX statement, SGPLOT procedure about 35–36 CATEGORY= option 38–39 DATALABEL= option 38 HIGH keyword 46 HISTOGRAM statement SGPLOT procedure 33–35 UNIVARIATE procedure 27, 30–33 histograms changing midpoint values 32–33 distribution of income example 206 ODS Graphics example 73, 82, 123 producing with CORR procedure 115 producing with GCHART procedure 48–49 producing with SGPLOT procedure 34–35 producing with SGSCATTER procedure 67 producing with UNIVARIATE procedure 26–32 Hocking's criteria 142–145 horizontal box plots 35–36 HOVTEST option, MEANS statement (GLM) 93 HTML output, creating with Data Tips 117–119

# **I**

ID statement CORR procedure 118, 125 UNIVARIATE procedure 26, 30 IF-THEN statement 37 IMAGEMAP= option, ODS GRAPHICS statement 118 Import Wizard converting Excel files into data sets 6 CSV file and 15 sources supported 17 IN operator 153 INCLUDE= option, MODEL statement (REG) 152

inferential statistics comparing more than two means 91–109 one-sample *t*-tests 69–78 two-sample tests 79–89 INFILE statement about 13 DSD option 14 regression equation example 130 INFLUENCE option, MODEL statement (REG) 125–126, 157 influential observations in multiple regression models 157–161 investigating 120–125 INFORMAT statement 176 informats associating variables with 176 defined 15 INPUT statement @ symbol and 212  $(a)$  symbol and 130, 170 about 13 colon in 176 data values in fixed columns 15–16

# **J**

JOURNAL style 49, 51

# **K**

Kappa coefficient 175–177 KEEP= data set option 37 Kruskal-Wallis one-way ANOVA 210–211 kurtosis 28

# **L**

labeling outliers on box plots 38 least squares regression equation 129–132 LENGTH statement 13 leptokurtic distribution 28 LIBNAME statement 21 likelihood ratio chi-square test 228 linear regression, running with REG procedure 120–125 Log window (Display Manager) 4

LOGISTIC procedure CLASS statement 185, 192, 194 FORMAT statement 192 logistic regression models example 187 MODEL statement 184–185, 189, 198 ODDSRATIO statement 198 PLOTS= option 198 running logistic regression with interactions 197–203 UNITS statement 190–191, 194 logistic regression models creating categorical variables from continuous variables 191–193 running with interactions 197–203 running with one categorical variable 184–189 running with one continuous variable 189–191 selection methods and 198 using categorical and continuous variable combinations in 193–196 LOW keyword 46 LSMEANS statement, GLM procedure ADJUST= option 98, 100 PDIFF option 98, 100 SLICE option 107

#### **M**

macros, chi-square 173–175 Mallows'  $C_p$  138, 142–145 Mann-Whitney U test 207 MATRIX statement, SGSCATTER procedure 63, 67–68 MAX option, MEANS procedure 22 MAXDEC= option, MEANS procedure 22 MEAN option, MEANS procedure 22 means-means plot 101–102 MEANS procedure CLASS statement 23–25 CLM option 22, 25 computing descriptive statistics 21–23 CV option 22 DATA= option 22

MAX option 22 MAXDEC= option 22 MEAN option 22 MEDIAN option 22 MIN option 22 N option 22, 24 NMISS option 22, 24 PRINTALLTYPES option 24 STD option 22 STDERR option 22, 25 VAR statement 22 MEANS statement, GLM procedure HOVTEST option 93 multiple comparison tests and 97–98 WELCH option 95 MEASURES option, TABLES statement (FREQ) 166 MEDIAN option, MEANS procedure 22 metadata, defined 3 METHOD= option, SURVEYSELECT procedure 236 MIDPOINT option, HISTOGRAM statement (UNIVARIATE) 32–33 MIN option, MEANS procedure 22 MISSING option, TABLES statement (FREQ) 43–44 MODEL statement, GLM procedure one-way designs 92–93 randomized block designs 108 short-cut notation 198 two-way factorial designs 102 MODEL statement, LOGISTIC procedure CLODDS= option 185, 189 EVENT= option 185 logistic regression with one categorical variable 184 logistic regression with one continuous variable 189 short-cut notation 198 SLSTAY option 198–199 MODEL statement, REG procedure BEST= option 139, 145 INCLUDE= option 152

INFLUENCE option 125–126, 157 P option 131 R option 125–126 SELECTION= option 138, 145 SLENTRY= option 145–152 SLSTAY= option 145–152 VIF option 156 MU= keyword 27 multiple comparison tests conducting 97–101 diffograms and 101–102 multiple regression models automatic selection methods 145–152 creating dummy variables for 153–155 detecting collinearity 155–156 fitting 136–137 forcing selected variables into 152 Hocking's criteria 142–145 influential observations in 157–161 Mallows'  $C_p$  142–145 producing separate plots instead of panels 141–142 running all possible regressions 137–141 running with REG procedure 120 multiple tables, requesting 175

# **N**

n. informat 15 \$n. informat 15 N option, MEANS procedure 22, 24 NEXTROBS= option, UNIVARIATE procedure 30 NMISS option, MEANS procedure 22, 24 NOCUM option, TABLES statement (FREQ) 42–43 nonparametric tests converting data values into ranks 213–216 grouping data values with RANK procedure 216–217 Kruskal-Wallis one-way ANOVA 210–211 Wilcoxon rank-sum test 206–209 Wilcoxon signed-rank test 29, 209–210 NOPRINT option, CORR procedure 133

normal distribution skewness and kurtosis 28 testing for 76–78 NORMAL option PROBPLOT statement (UNIVARIATE) 27 UNIVARIATE procedure 76 NOSIMPLE option, CORR procedure 112 NPAR1WAY procedure AB option 212 CLASS statement 207 EXACT statement 208–209, 211–212, 216 VAR statement 207 WILCOXON option 207 NPERGROUP= option, POWER procedure 221, 225, 228 numerical variable types 11

# **O**

observations defined 6 groups with formats 45–48 in multiple regression models 157–161 investigating 120–125 odds ratios 188, 201 ODDSRATIO statement, LOGISTIC procedure 198 ODS Graphics analyzing factorial models 107 CORR procedure and 112–113 creating HTML output with Data Tips 117–119 customizing output from 83–85 investigating influential observations 125–129 odds ratios 197 one-way ANOVA and 92 producing diffograms 101–102 REG procedure and 121 ROC curve 197 TTEST procedure and 71–74, 81–83 ODS GRAPHICS statement IMAGEMAP= option 118

ODS GRAPHICS statement (*continued*) OFF option 71, 81 ON option 71, 81, 115 ODS HTML statement FILE= option 118 GPATH= option 118 PATH= option 118 ODS LISTING statement about 51 CLOSE option 51 ODS SELECT statement 209 ODS Statistical Graphics *See* ODS Graphics OFF option, ODS GRAPHICS statement 71, 81 ON option, ODS GRAPHICS statement 71, 81, 115 one-sample *t*-tests conducting with TTEST procedure 70–74 conducting with UNIVARIATE procedure 74–78 examples 29 ODS Graphics example 72 one-way ANOVA 92–97, 210–211 one-way tables 180–182 ONEWAYANOVA option, POWER procedure 225 ONLY keyword 142 ORDER=FORMATTED option, FREQ procedure 53–54, 167 OUT= option SCORE procedure 134 SURVEYSELECT procedure 236 OUTEST= option, CORR procedure 133 OUTHITS option, SURVEYSELECT procedure 237–239 outliers displaying in box plots 37 labeling on box plots 38 OUTPUT statement 212 Output window (Display Manager) 4 **P** 

P option, MODEL statement (REG) 131

PAIRED statement, TTEST procedure 85–87 pairwise comparisons conducting 98–101 diffograms and 101–102 PARAM= option, CLASS statement (LOGISTIC) 194 PATH= option, ODS HTML statement 118 PATTERN statement about 48 VALUE=EMPTY option 48 PDF files 50–52 PDIFF option, LSMEANS statement (GLM) 98, 100 Pearson correlations 112–116 PEARSON option, CORR procedure 119 Pearson's chi-square 228 period (.) 11 permanent data sets 11–12, 21 platykurtic distribution 28 PLOT statement GPLOT procedure 58 POWER procedure 221–223 SGSCATTER procedure 63–64 PLOT statement, POWER procedure 221 PLOTS= option CORR procedure 113–115, 118, 125, 128 GLM procedure 92, 96, 101 LOGISTIC procedure 198 REG procedure 141–142, 157 TTEST procedure 81, 83–84 plus sign  $(+)$  58 power computing for difference in proportions 227–229 computing for unpaired *t*-test 222–224 SAS Power and Sample Size program 229–234 Power and Sample Size program 229–234 POWER= option, POWER procedure 223 POWER procedure GROUPMEANS= option 220, 223 NPERGROUP= option 221, 225, 228 ONEWAYANOVA option 225

PLOT statement 221–223 POWER= option 223 STDDEV= option 220 TEST= option 228 TWOSAMPLEMEANS option 220 predicting values efficiently 132–134 with least squares regression equation 129–132 PRINT procedure 13 PRINTALLTYPES option, MEANS procedure 24 probability plots distribution of income example 206 producing 26–32 PROBPLOT statement, UNIVARIATE procedure about 27, 30–31 NORMAL option 27 testing distribution with 78 Program Editor (Display Manager) 4 proportions comparing 164–166 computing power for difference in 227–229 computing sample size for difference in 227–229

# **Q**

Q-Q plots linear regression example 123 ODS Graphics example 74, 82 one-way designs 97 testing *t*-test assumptions 87–88 QQPLOT statement, UNIVARIATE procedure 78 quantiles commonly used 30 ODS Graphics example 74 QUIT statement 48–49, 93, 120 quotation marks 21

# **R**

R option, MODEL statement (REG) 125–126 R-square computing 156 generating plots of 142–143 random samples creating replicate samples 240–241 selecting 235–241 taking 236–237 taking with replacement 237–240 randomized block designs 108–109 RANK option, CORR procedure 112 RANK procedure about 213–214 grouping data values with 216–217 GROUPS= option 216 RANKS statement 214 VAR statement 214–215 ranks, converting data values into 213–216 RANKS statement, RANK procedure 214 reading CSV files 14–15 REG procedure *See also* MODEL statement, REG procedure PLOTS= option 141–142, 157 predicting values 131–134 running regression models 120–125, 136, 154 relative kurtosis 28 RELRISK option, TABLES statement (FREQ) 166–167 REPS= option, SURVEYSELECT procedure 240 risk sample data set 164, 184 ROC curve 189, 197–198, 203 root MSE 122 rows *See also* observations changing order of values in 53–55 rearranging in tables 166–169 RSQUARE selection method 137–138

RUN-group processing about 120 GCHART procedure and 48–49 GLM procedure and 93, 120 REG procedure and 120 RUN statement 13

# **S**

sample size computing for ANOVA design 225–227 computing for difference in proportions 227–229 computing for unpaired *t*-test 220–222 SAS Power and Sample Size program 229–234 SAMPRATE option, SURVEYSELECT procedure 236, 240 SAMPSIZE= option, SURVEYSELECT procedure 236, 240 SAS about 2 sources of data 17 statistical tasks performed by 3 SAS/GRAPH software GOPTIONS statement and 48 graphical output and 26 producing scatter plots 58–62 SAS macros 173–175 SAS Power and Sample Size program 229–234 SAS programs, structure of 3 SAS/STAT software 219, 235 SC (Schwartz Criteria) 187, 199 scatter plots producing with CORR procedure 112 producing with GPLOT procedure 58–60 producing with SGPLOT procedure 33 SCATTER statement, SGPLOT procedure 61–62 Schwartz Criteria (SC) 187, 199 SCORE= option, SCORE procedure 134 SCORE procedure computing predicted values 132–134 OUT= option 134

SCORE= option 134 VAR statement 134 SEED= option, SURVEYSELECT procedure 236 selection methods 145–152, 198 SELECTION= option MODEL statement (LOGISTIC) 198 MODEL statement (REG) 138, 145 semicolon (;) 8 sensitivity of models 197 SET statement 37 SGPLOT procedure about 33 creating bar charts 49–50 HBOX statement 35–36, 38–39 HISTOGRAM statement 33–35 producing scatter plots 61–62 SCATTER statement 61–62 VBOX statement 36, 38–39 SGSCATTER procedure about 33, 63, 114 COMPARE statement 63–66 MATRIX statement 63, 67–68 PLOT statement 63–64 SIDES= option, TTEST procedure 70 SIGMA= keyword 27 sign test 29 skewness 28 SLENTRY= option, MODEL statement (REG) 145–152 SLICE option, LSMEANS statement (GLM) 107 SLSTAY= option MODEL statement (LOGISTIC) 198–199 MODEL statement (REG) 145–152 SNK (Student-Newman-Keuls) test 98–99 Spearman nonparametric correlations 119–120 SPEARMAN option, CORR procedure 119 spread, comparing 211–213 SS (sum of squares) 93 standard error, computing 25–26 statistical analysis *See* descriptive statistics

STATISTICAL style 49 STD option, MEANS procedure 22 STDDEV= option, POWER procedure 220 STDERR option, MEANS procedure 22, 25 stepwise selection method 145–152 store sample data set 58, 92 Student-Newman-Keuls (SNK) test 98–99 Submit icon (Display Manager) 8 sum of squares (SS) 93 SURVEYSELECT procedure about 235 DATA= option 236 METHOD= option 236 OUT= option 236 OUTHITS option 237–239 REPS= option 240 SAMPRATE option 236, 240 SAMPSIZE= option 236, 240 SEED= option 236 taking simple random sample 236–237 SYMBOL statement 58, 60–61

# **T**

*t-*tests *See also* one-sample *t*-tests *See also* two-sample *t*-tests computing power for 222–224 computing sample size for 220–222 tables cross-tabulation 52–53 Fisher's exact test and 169–171 frequency 53–55, 172–173 generating 164 one-way 180–182 rearranging columns in 166–169 rearranging rows in 166–169 requesting multiple 175 two-way 164 TABLES statement, FREQ procedure about 42, 52–53, 164 AGREE option 166, 175–177 ALL option 166 CHISQ option 165–166

CMH option 166 FISHER option 166 MEASURES option 166 MISSING option 43–44 NOCUM option 42–43 RELRISK option 166–167 requesting multiple tables 175 TESTF= option 180–181 TESTP= option 180–181 TREND option 166 temporary data sets 11–12, 21 TEST= option, POWER procedure 228 TEST statement, FREQ procedure 177 TESTF= option, TABLES statement (FREQ) 180–181 testing for normal distribution 76–78 nonparametric tests 29, 205–217 sign test 29 *t-*test assumptions 87–89 tests for trends 178–180 TESTP= option, TABLES statement (FREQ) 180–181 TITLE statement about 9, 21 scatter plots example 60 TREND option, TABLES statement (FREQ) 166 TTEST procedure ALPHA= option 70–71 CLASS statement 80 conducting one-sample *t*-test 70–71 conducting two-sample *t*-test 80–81 NPAR1WAY procedure and 207 ODS Graphics and 71–74, 81–83 PAIRED statement 85–87 PLOTS= option 81, 83–84 running with ODS Graphics 71–74 SIDES= option 70 VAR statement 80 Tukey test 98–99

two-sample *t*-tests assumption violations 87–89 conducting 79–81 conducting paired *t*-test 85–87 converting data values into ranks example 215 testing assumptions for 81–83 two-way factorial designs about 102–105 analyzing 106–108 two-way tables 164 TWOSAMPLEMEANS option, POWER procedure 220

# **U**

underscore  $( ) 5, 16$ UNITS statement, LOGISTIC procedure 190–191, 194 UNIVARIATE procedure about 26–32 computing quantiles 30 conducting one-sample *t*-test 74–76 HISTOGRAM statement 27, 30–31 ID statement 26, 30 NEXTROBS= option 30 NORMAL option 76 plotting distribution of income 206 PROBPLOT statement 27, 30–31, 78 QQPLOT statement 78 VAR statement 27, 74 WEIGHT option 29 Wilcoxon signed-rank test 209 unpaired *t*-test computing power for 222–224 computing sample size for 220–222 SAS Power and Sample Size program 229–234 URS method 237

# **V**

VALIDVARNAMES system option 16 VALUE statement, FORMAT procedure 46–48 VALUE=EMPTY option, PATTERN statement 48 VAR statement CORR procedure 112, 115 MEANS procedure 22 NPAR1WAY procedure 207 RANK procedure 214–215 SCORE procedure 134 TTEST procedure 80 UNIVARIATE procedure 27, 74 variables *See also* categorical variables *See also* continuous variables associating formats with 176 associating informats with 176 case sensitivity 6 classification 23–25 design 153–155 dummy 153–155 forcing into regression models 152 invalid 16 variance inflation factor (VIF) 156 VBAR statement, GCHART procedure 48 VBOX statement, SGPLOT procedure about 36 CATEGORY= option 38–39 generating bar charts 50 vertical box plots 36 VIF (variance inflation factor) 156 VIF option, MODEL statement (REG) 156

# **W**

Wald test 188 WEIGHT option, UNIVARIATE procedure 29 WEIGHT statement, FREQ procedure 173, 181 WELCH option, MEANS statement (GLM) 95 WILCOXON option, NPAR1WAY procedure 207 Wilcoxon rank-sum test 206–209 Wilcoxon signed-rank test 29, 209-210 WITH statement, CORR procedure 112

# **Y**

Yates' corrected value 171

# **Symbols and Numbers**

@ (at sign) 15, 212 \$ (dollar sign) 176  $+$  (plus sign) 58  $_$  (underscore) 5, 16 : (colon) 176 . (period) 11 ; (semicolon) 8 \$1. informat 15 3. informat 15 \$3. informat 15 95% confidence interval, computing 25–26 @@ symbol 130, 170

From SAS<sup>®</sup> Statistics by Example by Ron Cody. Copyright © 2013, SAS Institute Inc., Cary, North Carolina, USA. ALL RIGHTS RESERVED.

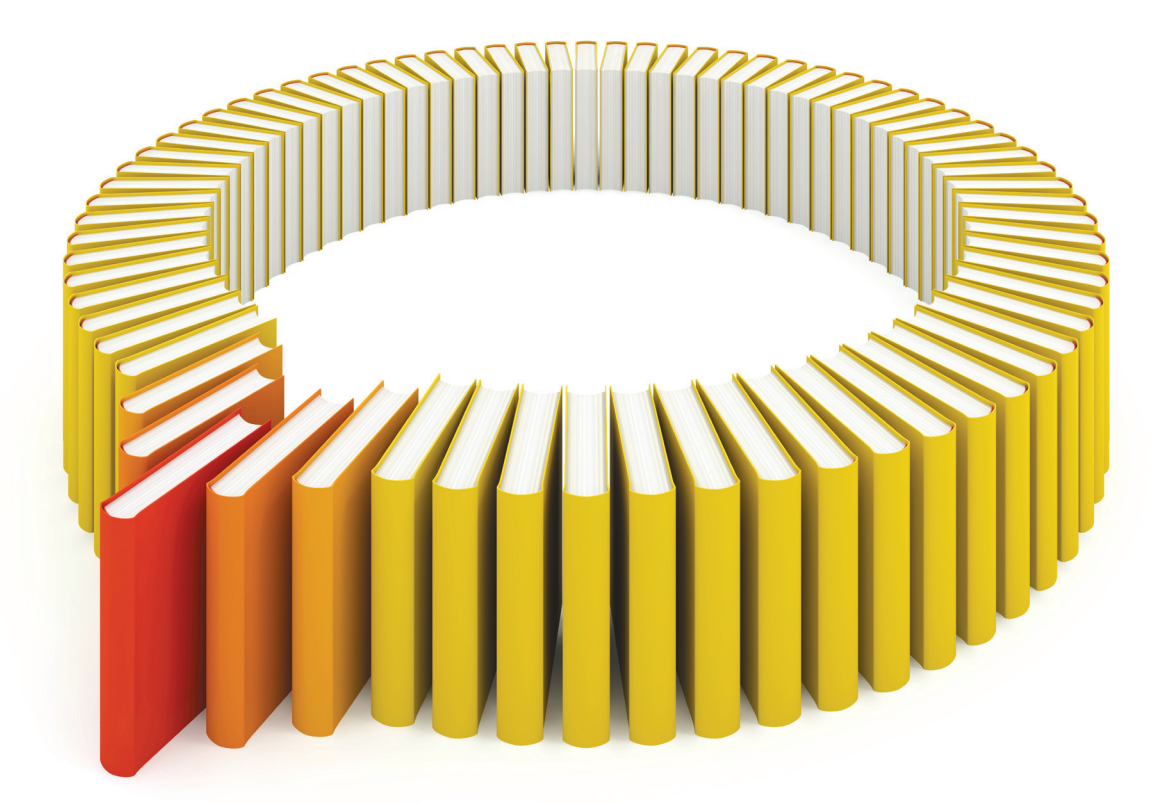

# Gain Greater Insight into Your SAS<sup>®</sup> Software with SAS Books.

Discover all that you need on your journey to knowledge and empowerment.

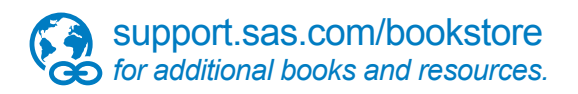

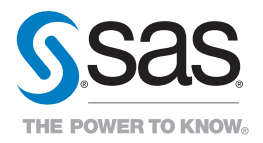

SAS and all other SAS Institute Inc. product or service names are registered trademarks or fademarks of SAS Institute Inc. in the USA and other bountries. ® indicates USA registration. Other brand<br>All one of the same of th